## *Instruction Manual*

# ETHERNET (TCP) SETUP GUIDE

Version V1.0

Application: SB-3879

**Ethernet Guide** 

Version No.:3 879-20130124-001

*Thank you for purchasing the SHINYBOW product. You will find this unit easy to insta ll and highly reliable. It is essential that you read this manual thoroughly before attempting to use it.*

Part No.: ENCL00ETHER00A0

## INTRODUCTION

The Ethernet (TCP) port allows control of the unit via a computer by redirecting serial comma nds (COM port) to the unit's IP address. To do this, you must:

**(1)** Install the unit and your computer on the same sub-network<sup>1</sup>. (Step 1~4)

- (2) Locate the Routing Control software<sup>2</sup> on the supplied CD and install
	- it on the computer.(Step 5)

Follow the steps below and you will be able to use the AP to control the unit. The default IP address of the unit is 192.168.1.3. If your PC is not on the same sub-net, you must first change your computer's IP address to allow access to the unit. Once this is done, you can change the IP address of the unit and then restore your computer's IP address.

#### 1. Network the Unit

- 1-1 Set up the network of the unit.
	- 1-1.1 Plug the unit into a power outlet.
	- 1-1.2 Plug the Ethernet cable to the unit and the other end to an open port on your hub.
	- 1-1.3 Turn the unit on.
- 1-2 Set up your computer in the same network of the unit.
- 1-2.1 Go to **<u>start</u> and click on <u>control panel</u>.** 
	- 1-2.2 Double click on **Network Connections**.
	- 1-2.3 Click on **properties**.

1-2.4 Click to **select internet protocol** (TCP/IP) and click **properties**.

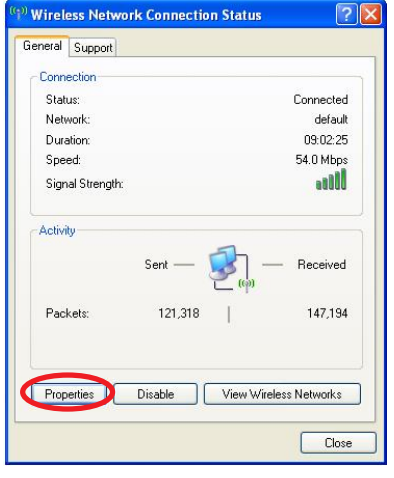

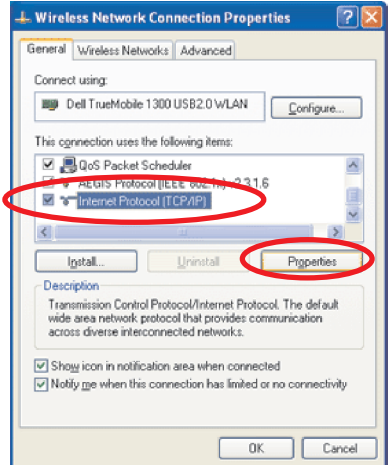

Picture 1-2.3 Picture 1-2.4

<sup>1</sup>You can also locate the unit on any network provided you setup port forwarding on your router.  $2$ You can also use an external controller provided it is capable of communication to a COM port AND you can install the re-direct software.

## SETUP THE NETWORK (1)

1.2-5 Make note of the numbers for IP address and Default Gateway.

1.2-6 Choose **use the following IP address** and key in the IP number of the unit:

IP address: 192.168.0.x

Default Gateway: 192.168.0.x

 The first three numbers must be 192.168. 0 while the last number must not be: number 3 ; lower than 255 ; one that has been assigned to another device. After the numbers are set, press **enter**.

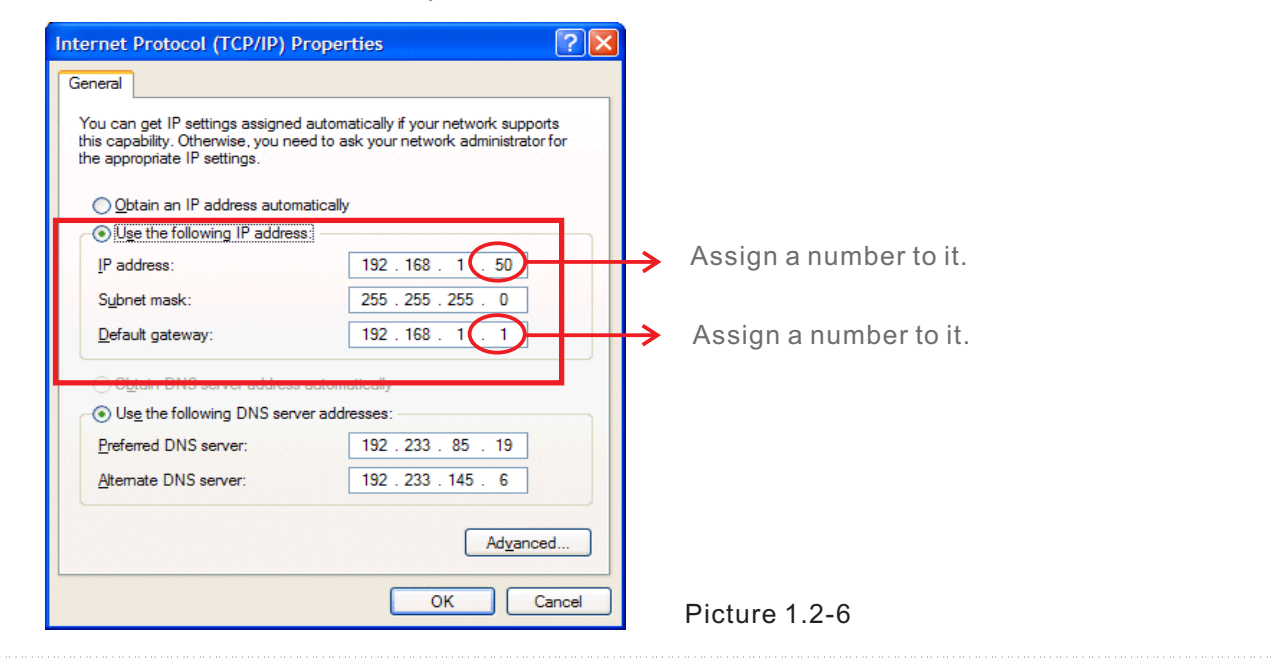

#### 2. Change the IP Address of the Unit

2-1 Open the Shinybow AP and select **ethernet settings** under **setting**, which will open the right window. Click **search** to detect the presence of the unit. Click on the detected IP of the unit (right picture below, line in the red box). If the unit is not detected, return to step one and reset the IP address of your computer.

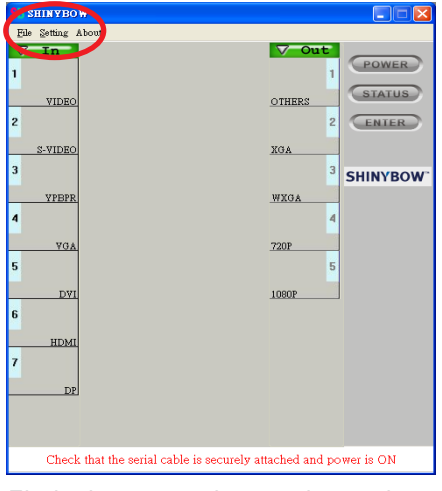

T [IP:19216813] [MAC Address: 00-0E-C6-0 Band Rate (B): 960 Data Bits $(D)$ : Paritolly, Rose  $\sin \text{Bin}(\mathbb{S}) = \Box$  $\label{eq:1}$  Hand shake<br>(Fig. )  $\overline{M_{\rm NN}}$ Search Network Settings **Connect to Device States** Stanby DHCP Server Roakt Submit  $Exit$ 

Find ethernet settings under setting.

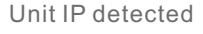

## SETUP THE NETWORK (2)

2-2 After you click the unit IP, the box will be checked off. Then, you can begin to select the options on the left. Look for the **network settings** area in the bottom left corner. Get the DHCP Server to **Enable**. Then, change the first three numbers of **static IP address** and **static default gateway** to the ones noted in step 1.2-5. Then, click **submit**. (If the IP address 192.168.1.3 has already been in use in your network, you have to assign a different number to the unit, for example, 192.168.1.6.)

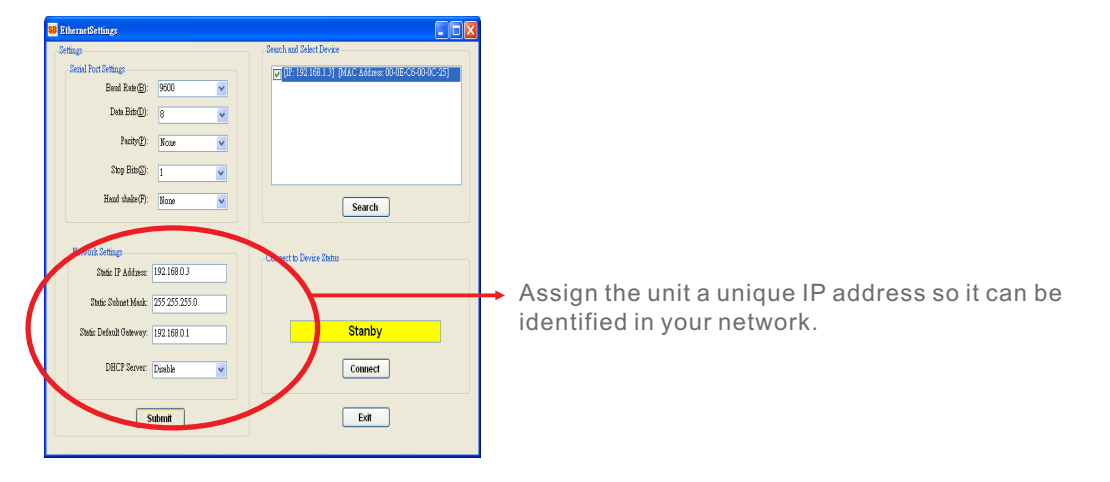

#### 3. Return to the Original IP Address

3-1 Repeat step 1 to reset the network of your computer. Let all the numbers of the IP address and the default gateway match those noted in step 1.2-5. This step shall bring your computer to the original network.

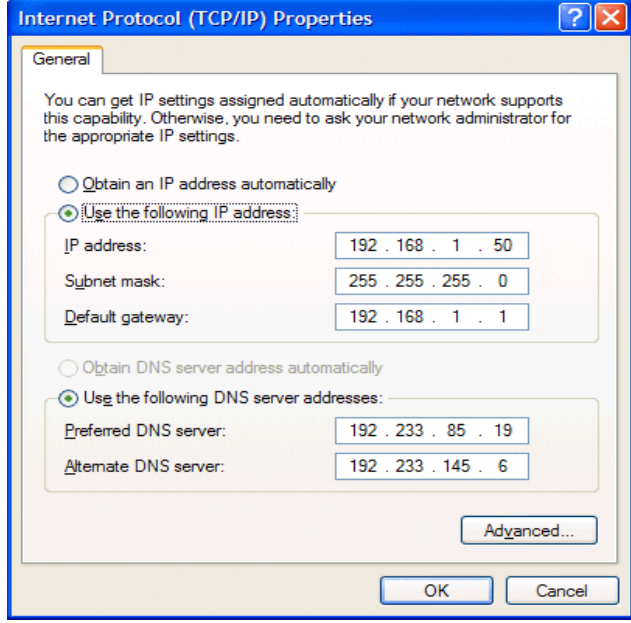

## SETUP THE NETWORK (3)

#### 4. Connect the Unit to the Network

- 4-1 Open the AP again. Go to the **ethernet settings** under **setting**.
- 4-2 Click **search** to detect the unit IP.
- 4-3 Then, click the unit IP to check off the box.
- 4-4 Next, click **connect**. Wait for a few seconds for the **connected** sign to show up.
- 4-5 After **connected** appears, click **exit** to close the window.

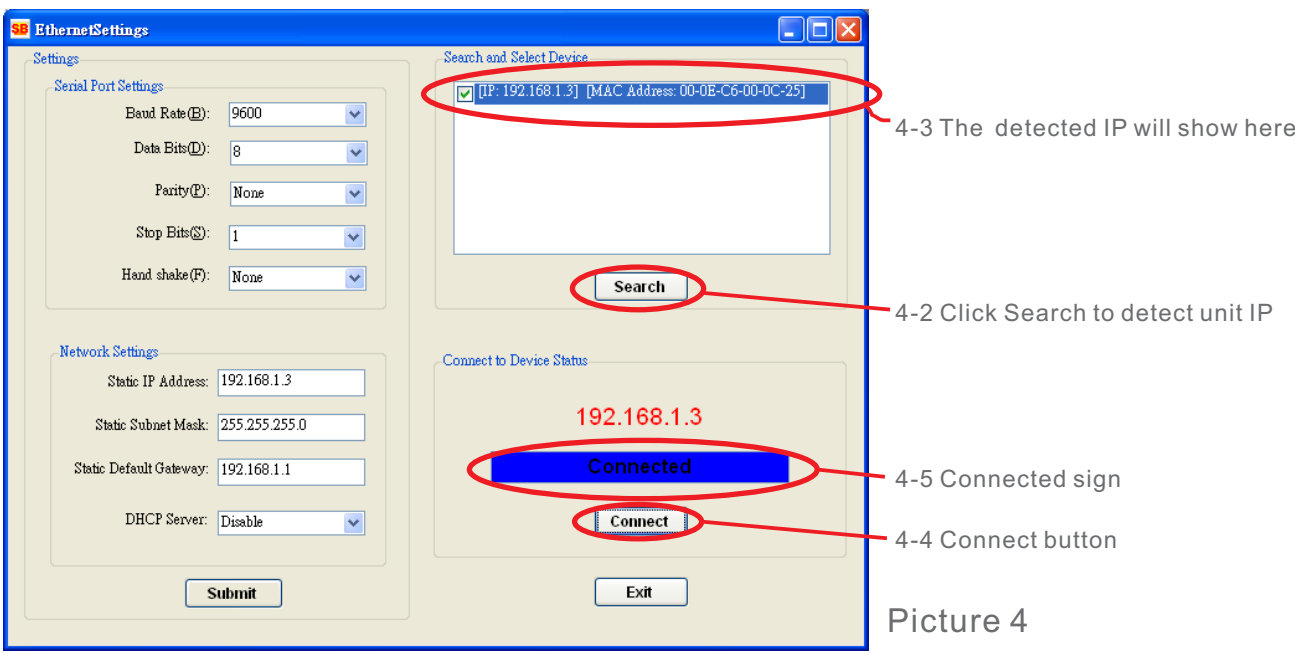

## AP OPERATION

#### 5. Start Using the AP

Interface Introduction:

 The left side shows the 7 input signals and the right shows the 5 resolution options. Farthest to the right are POWER, STATUS, ENTER.

Use POWER to turn on and off the unit.

Use STATUS to see the current input and output status.

Use ENTER to confirm your connection from input to output.

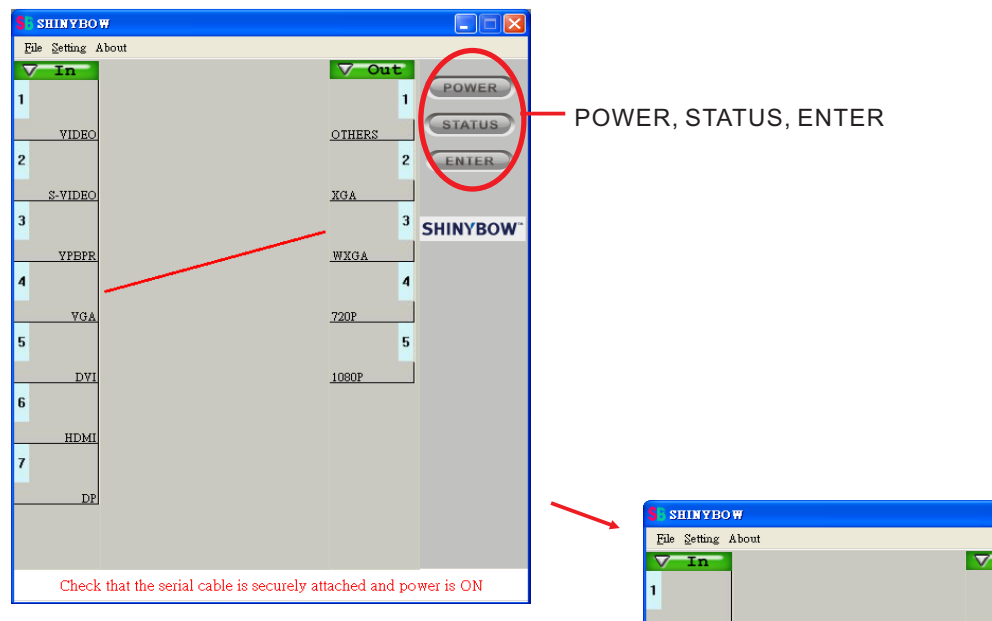

- 5 1 Click your source input signal on the left.
- 5 2 Click your target resolution on the right. A line will be formed to show connection.
- 5 3 Click **ENTER**.
- 5 4 When the red line turns blue, the operation was successful.
- Note: If the unit is not receiving the signal you select, the operation will fail.

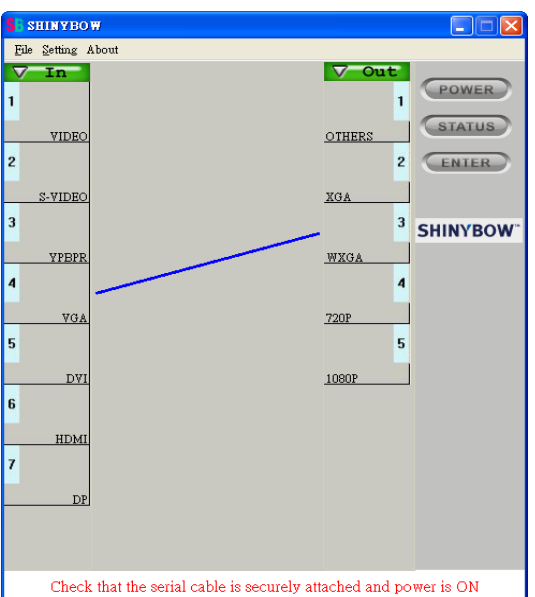

Picture 5-4: The input VGA signal has been successfully set to display in WXGA resolution.

PAGE 5 ETHERNET INSTRUCTION MANUAL